## Clearing Cache, Cookies & Temporary Internet Files in Edge, Chrome, Firefox & Safari

Each time you access a file through your web browser, the browser caches (i.e., stores) it. By doing this, the browser doesn't have to newly retrieve files (including any images) from the remote website each time you click Back or Forward. You should periodically clear the cache to allow your browser to function more efficiently. Also, if there were changes in the page after you last visited, they won't appear on a cached page.

### What things are included in my history?

**Browsing/Download History** - Browsing history is the list of sites you've visited that are shown in the History menu, the window's History list, and the Location bar auto-completes address list. Download history is the list of files you've downloaded.

 $\ddot{z}$ 

- Cookies Stores information about websites you visit, such as site preferences or login status.
- Cache stores temporary files, such as web pages and other online media, which were previously downloaded.

### To Clear History, Cookies and Cache, find your browser below:

# **C** Microsoft Edge:

- $\ddot{\cdot}$ 1. Click the three dots the top right corner.
- 2. Select Settings
- 3. Select Privacy, search, and services.
- 4. Under Clear browsing data, select Choose what to clear
	- Choose a time range from the Time range drop-down menu. (All Time)
	- Choose the types of data you want to clear (see the table to the right for descriptions). For example, you may want to remove browsing history and cookies but keep passwords and Autofill form data.
- 5. Select Clear now.

### Google Chrome

- 1. From the Chrome menu on the browser toolbar (top right), click on the three dots to get to the More Tools section and then select Clear Browsing Data.
- 2. In the Clear Browsing Data window, Time Range section up top, select the amount of data you want to delete. We recommend selecting 'All time' to clear your entire browsing history.
- 3. Select Browsing history, Cookies and Other Site Data and Cached images and files.
- 4. Click Clear data.

#### Clear browsing data Advanced Basic All time  $\overline{\mathbf{v}}$ Time range **Browsing history** 202 items (and more on synced devices) Download history 13 items Cookies and other site data From 358 sites (you won't be signed out of your Google Account) Cached images and files  $\blacktriangledown$ 322 MB Passwords □ 330 passwords (synced) Autofill form data Cancel Clear data

Clear browsing data

Cached data and files

Download history

Cookies and saved website data

**Browsing history** 

 $\ll$ 

# Matrix<sup>\*</sup>

# Clearing Cache, Cookies & Temporary Internet Files in Edge, Chrome, Firefox & Safari

### Mozilla Firefox:

- 1. From the menu bar, up top, select History
- 2. Select Clear Recent History
- 3. In the Time range to clear toggle to select any period you choose. 'Everything' will clear it all.
- 4. Click which elements of the History section to clear (at least check Browsing, Cookies and Cache – all of them is fine).
- 5. Select 'OK.'

Or If no menu bar up top, at the top right of Firefox, click the three lines icon and then click History and then Clear Recent History and following step 4 and 5 above.

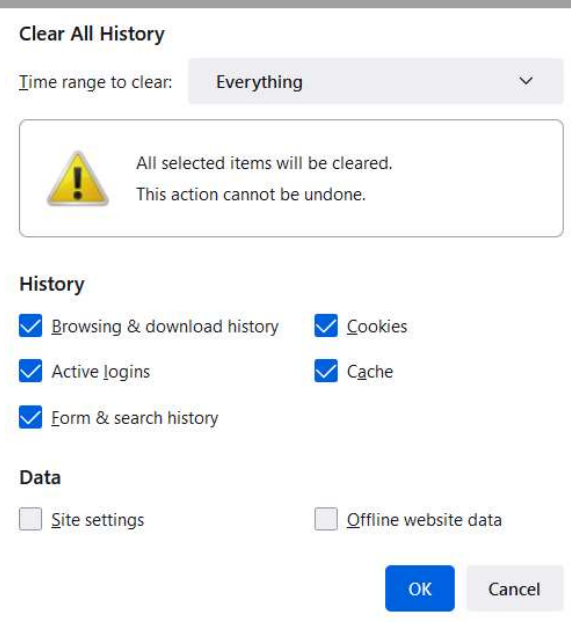

# Safari

- 1. In the Safari app on your Mac, click on Safari up top and then choose Clear History.
- 2. Choose the time range to delete (we suggest "all history") and then **Clear History.**
- 3. You can simply close this window and continue to use Safari.